# **DPaint-guide**

Stanisîaw Wësîawski

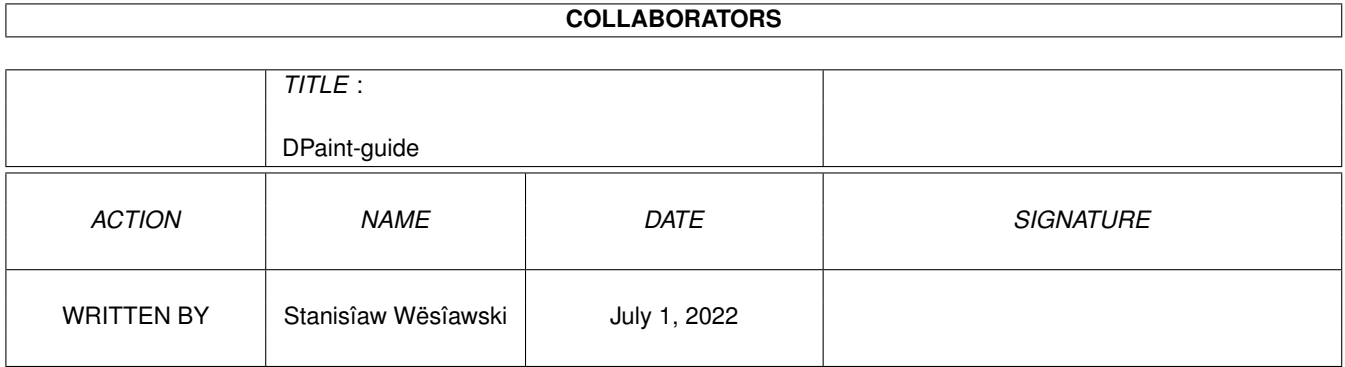

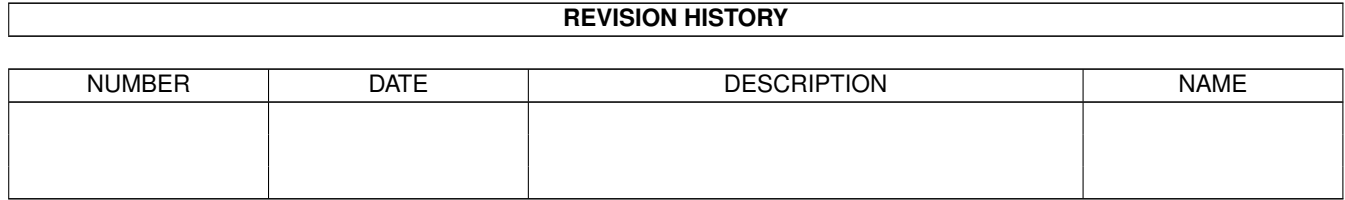

# **Contents**

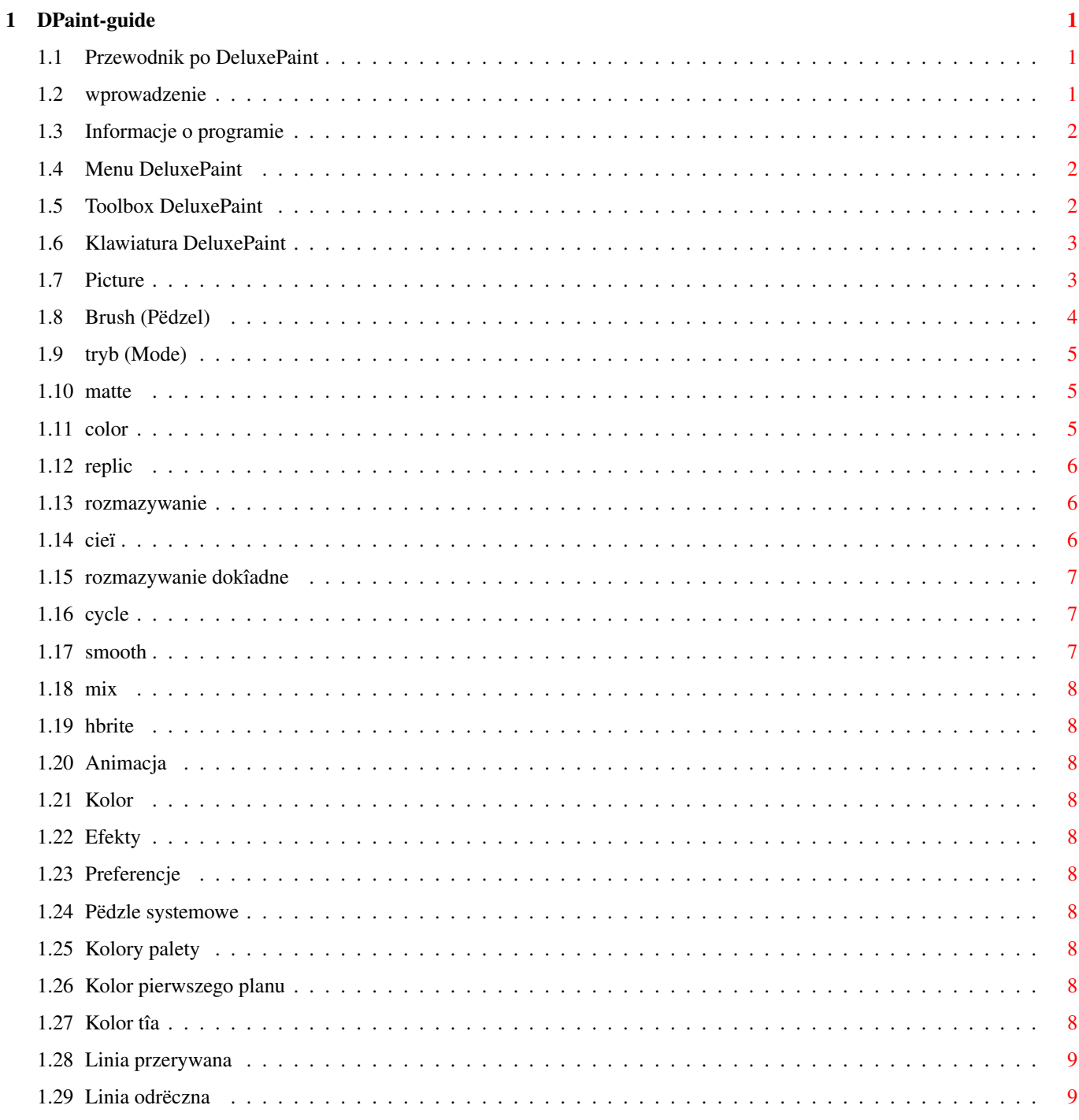

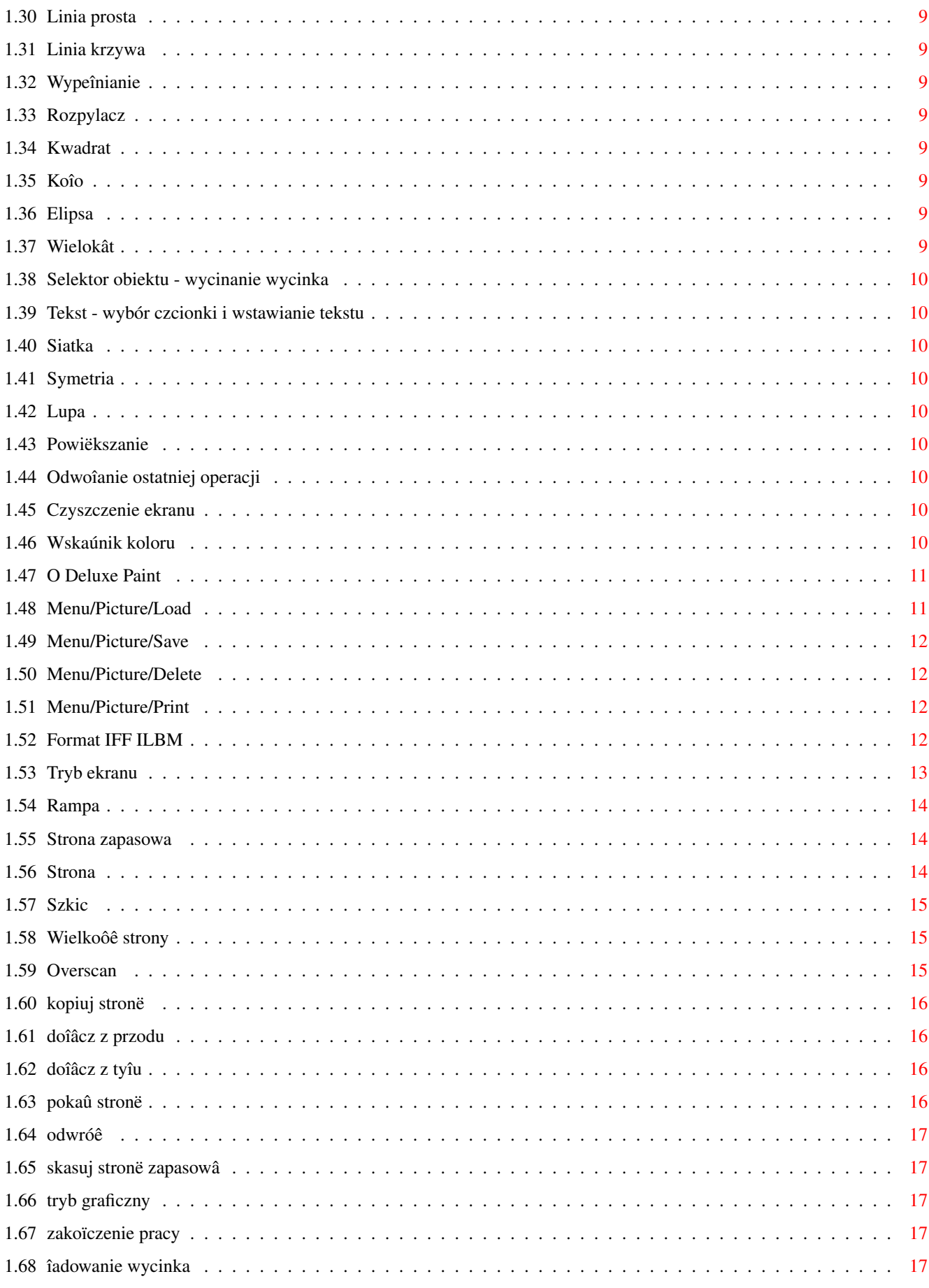

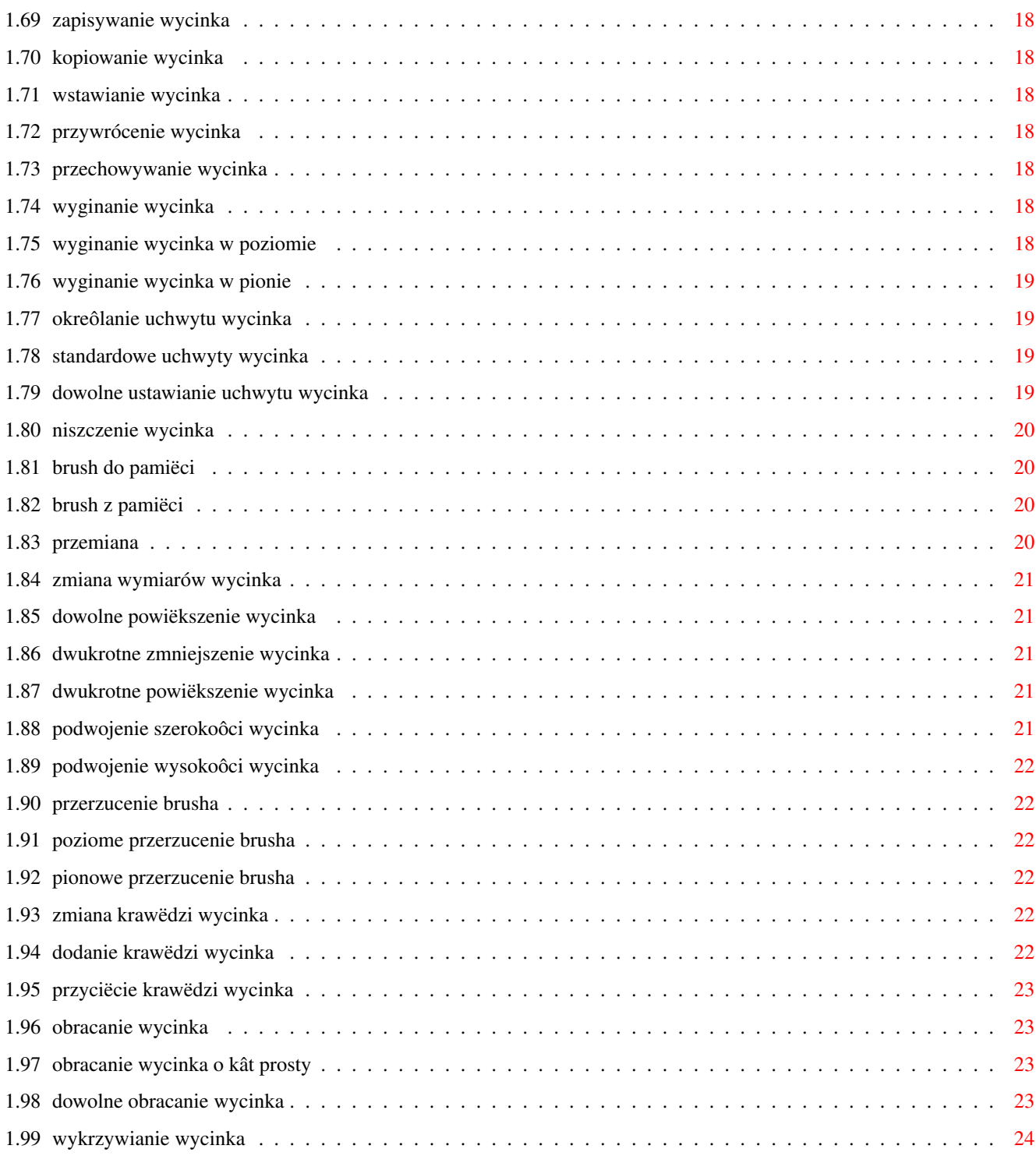

# <span id="page-5-0"></span>**Chapter 1**

# **DPaint-guide**

## <span id="page-5-1"></span>**1.1 Przewodnik po DeluxePaint**

Szukaj tekstu w bazie [Przeczytaj koniecznie](#page-5-3) [P R Z E W O D N I K P O D E L U X E P A I N T](#page-6-3)

## <span id="page-5-2"></span>**1.2 wprowadzenie**

<span id="page-5-3"></span>Niniejszy program powinien dziaîaê poprawnie z Amigâ 1200, lub innâ Amigâ wyposaûonâ w system 3.0 lub wyûszy. Konieczne jest teû posiadanie systemowego programu Multiview i odpowiednich "datatypes" dla AmigaGuide oraz biblioteki Amigaguide.library. Poprawne wyôwietlenie zaîâczonych maîych przykîadów zapewni tylko Workbench 640x256 o 8 kolorach lub wiëcej i palecie barw typowej dla kolorów Magic WB . uûywanych czësto îâcznie z MUI. Samo MUI nie jest w wypadku przewodnika potrzebne. Tooltypes w Multiview powinny byê w takim wypadku w nawiasach (wyîâczone), tak by program uûywaî ekranu Workbench 640x256 8 kol. Oczywiôcie uûytkownik moûe sobie przerobiê "guide", tak by dostosowaê go do warunków ôrodowiska w jakich pracuje. W systemie powinna znajdowaê sië czcionka TopazPl 8 i program do wyôwietlania obrazków PPShow (do pokazywania "zewnëtrznych" przykîadów z Przewodnika). Przykîady dla AGA (A1200, A4000) i Nie-AGA (ECS) sâ odpowiednio oznaczone w Przewodniku.

## <span id="page-6-0"></span>**1.3 Informacje o programie**

<span id="page-6-3"></span>[Deluxe Paint](#page-15-2)

I. [Menu](#page-6-4)

II. [Toolbox](#page-6-5)

III. [Klawiatura](#page-7-2)

## <span id="page-6-1"></span>**1.4 Menu DeluxePaint**

<span id="page-6-4"></span>Po dokonaniu wyboru [trybu ekranowego](#page-17-1) otwiera sië ekran roboczy programu. Rozwijane Menu DeluxePaint znajduje sië w górnej czëôci ekranu roboczego. Opcje wywoîuje sië podobnie jak na ekranie Workbench, przy pomocy prawego klawisza myszy. Pasek Menu moûna schowaê lub wywoîaê uûywajâc [klawisza](#page-7-2) F9. Pasek Menu, poza nazwâ programu moûe pokazywaê kilka informacji dotyczâcych stanu programu - takich jak Mode (czyli tryb), wypeînianie, koordynaty ekranu i tak dalej.

Pasek Menu zawiera nastëpujâce podstawowe opcje: [Picture](#page-7-3) [Brush](#page-8-1) [Mode](#page-9-3) [Anim](#page-12-10) [Color](#page-12-11) @{ " Effect " link Effect} [Prefs](#page-12-12)

## <span id="page-6-2"></span>**1.5 Toolbox DeluxePaint**

<span id="page-6-5"></span>Toolbox - "skrzynka narzëdziowa" znajduje sië po prawej stronie ekranu i moûna jâ schowaê lub wywoîaê uûywajâc [klawisza](#page-7-2) F10. Toolbox zawiera zestaw ikon pozwalajâcych przy pomocy lewego lub prawego klawisza myszy uruchomiê szereg podstawowych funkcji programu. Górna czëôê Toolbox zawiera zestaw dziesiëciu pëdzli systemowych pozwalajâcych na zmianë ksztaîtu narzëdzia malowania, czyli po prostu kursora myszy. Poniûej mamy ustawione w dwóch kolumnach osiemnaôcie ikon narzëdzi pozwalajâcych dokonywaê zmian podstawowych czynnoôci malowania, takich jak sposób prowadzenia linii, rysowanie i wypeînianie figur, wprowadzanie tekstów na ekran i tak dalej. Ostatniâ czëôê Toolbox stanowiâ narzëdzia palety, czyli wskaúnik koloru malowania - [Foreground color](#page-12-13) i koloru tîa - [Background color](#page-12-14) . Poniûej znajdujâ sië "farby" aktualnie ustawionej palety . Prawie wszystkie narzëdzia z tego okna uruchamia sië w odmienny sposób przy pomocy prawego lub lewego klawisza myszy. W caîoôci Toolbox przedstawia sië nastëpujâco:

#### [Pëdzle systemowe](#page-12-15)

[Linia przerywana](#page-13-10) [Linia odrëczna](#page-13-11) [Linia prosta](#page-13-12) [Linia krzywa](#page-13-13) [Wypeînianie](#page-13-14) [Rozpylacz](#page-13-15) [Kwadrat](#page-13-16) [Koîo](#page-13-17) [Elipsa](#page-13-18) [Wielokât](#page-13-19) [Selektor](#page-14-9) [Tekst](#page-14-10) [Siatka](#page-14-11) [Symetria](#page-14-12) [Lupa](#page-14-13) [Powiëkszenie](#page-14-14) [Odwoîanie operacji](#page-14-15) [Czyszczenie ekranu](#page-14-16) [Wskaúnik koloru](#page-14-17) [Kolory palety](#page-12-16)

## <span id="page-7-0"></span>**1.6 Klawiatura DeluxePaint**

<span id="page-7-2"></span>Klawiatura DP

## <span id="page-7-1"></span>**1.7 Picture**

<span id="page-7-3"></span>Wybranie prawym klawiszem myszy z linii Menu opcji Picture (Obrazek) otwiera dostëp do wyboru nastëpujâcych kolejnych opcji: [Load..](#page-15-3) - îadowanie obrazka [Save..](#page-16-4) - zapisanie obrazka [Delete..](#page-16-5) - kasowanie obrazka [Print](#page-16-6) - drukowanie obrazka +--- Horiz - odwrócenie obrazka: "lewo-prawo"  $Flip -+$  $Flip -+$ +--- Vert - odwrócenie obrazka: "góra-dóî" +--- Swap - wymiana zawartoôci: strona gîówna/zapasowa +--- [Copy To Spare](#page-20-4) - skopiowanie zawartoôci: strona gîówna/zapasowa [Spare](#page-18-3) -+--- [Merge in front](#page-20-5) - doîâczenie strony zapasowej na wierzchu +--- [Merge in back](#page-20-6) - doîâczenie strony zapasowej od spodu +--- [Delete this Page](#page-21-6) - skasowanie ekranu [Page Size..](#page-19-3) - ustawianie wymiarów strony [Show Page](#page-20-7) - pokazanie strony (caîej) [Screen Format..](#page-21-7) - ustawianie wymiarów i gîëbokoôci ekranu About.. - informacje o programie i pamiëci [Quit](#page-21-8) - zakoïczenie pracy

## <span id="page-8-0"></span>**1.8 Brush (Pëdzel)**

<span id="page-8-1"></span>Brush (pëdzel, obiekt, wycinek) jest to obrazek wyciëty z zawartoôci ekranu, zaîadowany z dysku lub istniejâcy w programie jako "brush systemowy". Brush wyciëty z animacji jest brushem animowanym (AnimBrush). Wspólnâ cechâ wycinków (brushy) jest to, ûe w odróûnieniu od obrazka (picture) umocowane sâ do kursora i mogâ byê poruszane i nakîadane na obraz, lub z niego wycinane tak dîugo jak zwiâzane sâ z kursorem. Dziëki temu moûliwe jest rysowanie nimi, a kreska rysowana na ekranie powstaje dziëki brushowi którym tradycyjnie jest na poczâtku pojedynczy piksel, naleûâcy do zestawu gotowych pëdzli systemowych . Opcja Menu/Brush zawiera nastëpujâce podmenu: [Load](#page-21-9) - îadowanie wycinka [Save](#page-22-7) - zapisanie wycinka [Copy](#page-22-8) - kopiowanie wycinka do clipboardu [Paste](#page-22-9) - wstawianie wycinka z clipboardu [Restore](#page-22-10) - wycinek staje sië aktualnym obiektem [Spare](#page-22-11) - manipulacja specjalnym buforem pamiëci wycinka | | +-- [Brush->Spare](#page-24-4) - wstawienie wycinka do bufora pamiëci | +---- [Brush<->Spare](#page-24-5) - wymiana wycinków bufor/aktualny wycinek +------ [Metamorph](#page-24-6) - opcja metamorph [Size](#page-25-5) - zmiana wymiarów wycinka | | | | +- [Stretch](#page-25-6) - dowolne powiëkszenie wycinka | | | +--- [Halve](#page-25-7) - dwukrotne zmniejszenie wycinka | | +----- [Double](#page-25-8) - dwukrotne powiëkszenie wycinka | +------- [Double Horiz](#page-25-9) - podwojenie szerokoôci wycinka +--------- [Double Vert](#page-26-6) - podwojenie wysokoôci wycinka [Flip](#page-26-7) - odwrócenie wycinka | +- [Horiz](#page-26-8) - odwrócenie wycinka w poziomie +--- [Vert](#page-26-9) - odwrócenie wycinka w pionie [Edge](#page-26-10) - zmiana krawëdzi wycinka | +- [Outline](#page-26-11) - dodanie obwódki do wycinka +--- [Trim](#page-27-4) - odjëcie warstwy krawëdzi wycinka [Rotate](#page-27-5) - obracanie wycinka | | +- [90 Degrees](#page-27-6) - obracanie wycinka o kât prosty | +--- [Any Angle](#page-27-7) - dowolne obracanie wycinka +----- [Shear](#page-28-1) - wykrzywienie wycinka [Bend](#page-22-12) - wyginanie wycinka | +- [Horiz](#page-22-13) - wygiëcie wycinka w poziomie

+--- [Vert](#page-23-4) - wygiëcie wycinka w pionie [Handle](#page-23-5) - ustawianie uchwytu wycinka | +- [Rotate](#page-23-6) - "skokowe" ustawianie uchwytu wycinka +--- [Place](#page-23-7) - dowolne ustawienie uchwytu wycinka [Free](#page-24-7) - usuwanie wycinka z pamiëci

### <span id="page-9-0"></span>**1.9 tryb (Mode)**

<span id="page-9-3"></span>Opcje menu: MODE dotyczâ rodzajów wycinania lub wstawiania brusha oraz sposobów malowania nim. Pierwsze trzy opcje sâ typowe dla wiëkszoôci programów malarskich: [Matte](#page-9-4) - wycinek bez tîa, kolory normalne [Color](#page-9-5) - wycinek bez tîa w kolorze aktywnym [Replic](#page-10-3) - wycinek kompletny wraz z tîem Nastëpne opcje dotyczâ sposobów malowania brushem (wycinkiem) lub sposobów deformacji obrazu: [Smear](#page-10-4) - rozmazywanie obrazu brushem [Shade](#page-10-5) - tworzenie cienia brushem [Blend](#page-11-3) - rozmazywanie i "zmiëkczanie" obrazu brushem [Cycle](#page-11-4) - jak w "Color" ale kolejnymi barwami z palety [Smooth](#page-11-5) - zmiëkczanie obrazu [Mix](#page-12-17) - rozmazywanie obrazu brushem [HBrite](#page-12-18) - rysowanie w rybie HBrite

## <span id="page-9-1"></span>**1.10 matte**

<span id="page-9-4"></span>Opcja menu: MATTE jest podstawowym stanem w jakim znajduje sië wyciëty brush. Kolor tîa jest przezroczysty, a barwy pierwszego planu zachowane w caîoôci. Pobranie wycinka lewym klawiszem myszy automatycznie przenosi brush w tryb Matte, który poza tym moûemy wybraê naciskajâc klawisz F1 .

### <span id="page-9-2"></span>**1.11 color**

<span id="page-9-5"></span>Opcja menu: COLOR jest drugim stanem w jakim moûe znajdowaê sië wyciëty brush. Kolor tîa jest przezroczysty, a barwy pierwszego planu w caîoôci zmienione na kolor ustawiony w palecie jako kolor pierwszego planu "foreground". Pobranie wycinka lewym klawiszem myszy automatycznie przenosi brush w tryb Matte, który naleûy zmieniê na Color naciskajâc klawisz F2 .

#### <span id="page-10-0"></span>**1.12 replic**

<span id="page-10-3"></span>Opcja menu: REPLIC jest trzecim stanem w jakim moûe znajdowaê sië wyciëty brush. Kolor tîa i barwy pierwszego planu zachowane sâ w caîoôci. Pobranie wycinka prawym klawiszem myszy automatycznie przenosi brush w tryb Replic, który poza tym moûemy wybraê naciskajâc klawisz F3 .

#### <span id="page-10-1"></span>**1.13 rozmazywanie**

<span id="page-10-4"></span>Wîâczenie opcji SMEAR pozwala na rozmazywanie kolorów pierwszego planu na rysunku przy pomocy brusha. Najlepsze efekty uzyskuje sië maûâc po obrazku duûym brushem (wycinkiem) lub robiâc to takimi narzëdziami, które prowadzâ pëdzel automatycznie przez pewien obszar rysunku - np. rysujâc linie proste, krzywe, figury, itp. Rysowanie pod Smear "rëcznie" daje najsîabsze efekty. Brush (wycinek) przesuwajâc sië po obrazie popycha przed sobâ piksele obrazu dajâc efekt mazania - np. palcem po mokrej farbie. Jest to niezîy sposób na tworzenie nieregularnych form przeznaczonych na tîa (tekstury). Z klawiatury Smear dostëpne jest przez naciôniëcie F4 .

#### <span id="page-10-2"></span>**1.14 cieï**

<span id="page-10-5"></span>Opcja SHADE pozwala na tworzenie efektu cienia. Do tej opcji konieczne jest dodatkowo ustawienie w Ranges zakresu kilku kolorów z palety. Brush nakîadany na obraz pod Shade dziaîa caîâ swojâ powierzchniâ i obojëtne jest z jakich barw sië skîada. Nakîadanie wycinka lewym klawiszem myszy powoduje zmianë barwy "pod spodem" na kolor nastëpny w palecie. Na przykîad pierwszy kolor na drugi, trzeci na czwarty, itd. - w zaleûnoôci od kolejnoôci kolorów w zakresie. Nakîadanie prawym klawiszem myszy odwraca kierunek kolejnoôci kolorów. Jeûeli kolor jest ostatni i brak mu z odpowiedniej strony sâsiada - efekt w tym miejscu nie wystëpuje. Wielokrotne naîoûenie brusha w tym samym miejscu przesuwa odpowiednio barwy Shade. Najlepiej ustawiê zakres barw w Ranges tak aby kaûdy kolor rysunku miaî po prawej stronie swój ciemniejszy odpowiednik. Wiâûe sië z tym pewien problem - miejsca na kolory jest maîo, tym bardziej, ûe czasem trzeba jako cieï uûyê jakiô kolor dwa razy. Nie ma innej rady, trzeba ograniczyê iloôê kolorów uûytych do operacji Shade. Zawsze moûna powtórzyê stawianie "cienia" innym zakresem (Range). Opcjë moûna wîâczyê klawiszem F5 . PPRZYKÎAD ANIMACJI Z UÛYCIEM SHADE.

Uwaga, animacja ma tylko 16 kolorów, ale jest duûa i mogâ byê problemy z pamiëciâ na sîabszych Amigach.

#### <span id="page-11-0"></span>**1.15 rozmazywanie dokîadne**

<span id="page-11-3"></span>Wîâczenie opcji BLEND pozwala na rozmazywanie kolorów pierwszego planu na rysunku przy pomocy brusha. Najlepsze efekty uzyskuje sië maûâc po obrazku duûym brushem (wycinkiem) lub robiâc to takimi narzëdziami, które prowadzâ pëdzel automatycznie przez pewien obszar rysunku - np. rysujâc linie proste, krzywe, figury, itp. Rysowanie pod Blend "rëcznie" daje najsîabsze efekty. Brush (wycinek) przesuwajâc sië po obrazie popycha przed sobâ piksele obrazu dajâc efekt mazania - np. palcem po mokrej farbie. Od Smear róûni sië dodatkowym efektem polegajâcym na "zmiëkczaniu" rozmazanej powierzchni. Jakoôê tego efektu jest oczywiôcie ôciôle zwiâzana z barwami obrazka i iloôciâ kolorów dostëpnych w palecie. Z klawiatury Blend dostëpne jest przez naciôniëcie F6 .

### <span id="page-11-1"></span>**1.16 cycle**

<span id="page-11-4"></span>Wîâczenie opcji CYCLE pozwala na rysowanie kolorem pierwszego planu zmieniajâcym sië kolejno w zaleûnoôci od miejsca w zakresie kolorów (Ranges). Brush, po naciôniëciu F7 zmienia sië na "sylwetkë" podobnie jak w Color i naîoûony lewym klawiszem myszy na ekran zmienia swój kolor na nastëpny w zakresie. Wszystkie narzëdzia do rysowania wycinkiem dajâ jakiô efekt wraz z Cycle. Najlepsze efekty uzyskuje sië rysujâc narzëdziami rysowania linii - prostych i krzywych oraz uûywajâc rozpylacza.

#### <span id="page-11-2"></span>**1.17 smooth**

<span id="page-11-5"></span>Wîâczenie opcji SMOOTH pozwala na tworzenie efektu "zmiëkczenia" rysunku. Brush dziaîa podobnie jak w Shade caîâ swojâ powierzchniâ po naîoûeniu lewym klawiszem myszy na obraz. Nie ma znaczenia ani kolor wycinka ani ustawienie (lub nie) barw w Ranges. Jedyne co ma wpîyw na koïcowy efekt to odpowiednia iloôê kolorów w palecie. Program stara sië znaleúê poôrednie barwy pomiëdzy plamami rysunku i ich krawëdziami. Powstaje efekt "nieostroôci" obrazu pozwalajâcy zwîaszcza wygîadziê krawëdzie powiëkszonych rysunków. Taki efekt uzyskujemy rysujâc dowolnym rodzajem brusha po krawëdziach rysunku stykajâcych sië z tîem. Moûna teû nakîadaê dowolnego ksztaîtu brush na rysunek. Jeûeli jednak zaleûy nam na zmiëkczeniu rysunku wraz z jego krawëdziami naleûy nakîadaê brush nieco wiëkszy niû obraz pod spodem na przykîad przez powiëkszenie wycinka opcjâ Outline. Smooth uaktywniamy naciskajâc F8 .

# <span id="page-12-0"></span>**1.18 mix**

<span id="page-12-17"></span>mix

# <span id="page-12-1"></span>**1.19 hbrite**

<span id="page-12-18"></span>hbrite

# <span id="page-12-2"></span>**1.20 Animacja**

<span id="page-12-10"></span>Opcja Menu/Anim

# <span id="page-12-3"></span>**1.21 Kolor**

<span id="page-12-11"></span>Opcja Menu/Color

# <span id="page-12-4"></span>**1.22 Efekty**

Opcja Menu/Effects

# <span id="page-12-5"></span>**1.23 Preferencje**

<span id="page-12-12"></span>Opcja Menu/Prefs

# <span id="page-12-6"></span>**1.24 Pëdzle systemowe**

<span id="page-12-15"></span>Opcja Toolbox/Brush systemowy

# <span id="page-12-7"></span>**1.25 Kolory palety**

<span id="page-12-16"></span>Opcja Toolbox/Paleta

# <span id="page-12-8"></span>**1.26 Kolor pierwszego planu**

<span id="page-12-13"></span>Foreground Przykîad

# <span id="page-12-9"></span>**1.27 Kolor tîa**

<span id="page-12-14"></span>Background Przykîad

# <span id="page-13-0"></span>**1.28 Linia przerywana**

<span id="page-13-10"></span>Dotted line

## <span id="page-13-1"></span>**1.29 Linia odrëczna**

<span id="page-13-11"></span>Freehand line

## <span id="page-13-2"></span>**1.30 Linia prosta**

<span id="page-13-12"></span>Straight line

# <span id="page-13-3"></span>**1.31 Linia krzywa**

<span id="page-13-13"></span>Curve line

# <span id="page-13-4"></span>**1.32 Wypeînianie**

<span id="page-13-14"></span>Fill

# <span id="page-13-5"></span>**1.33 Rozpylacz**

<span id="page-13-15"></span>Airbrush

## <span id="page-13-6"></span>**1.34 Kwadrat**

<span id="page-13-16"></span>Square

<span id="page-13-7"></span>**1.35 Koîo**

<span id="page-13-17"></span>Circle

# <span id="page-13-8"></span>**1.36 Elipsa**

<span id="page-13-18"></span>Elipsa

## <span id="page-13-9"></span>**1.37 Wielokât**

<span id="page-13-19"></span>Rectangle

# <span id="page-14-0"></span>**1.38 Selektor obiektu - wycinanie wycinka**

<span id="page-14-9"></span>Select

# <span id="page-14-1"></span>**1.39 Tekst - wybór czcionki i wstawianie tekstu**

<span id="page-14-10"></span>Text

# <span id="page-14-2"></span>**1.40 Siatka**

<span id="page-14-11"></span>Grid

# <span id="page-14-3"></span>**1.41 Symetria**

<span id="page-14-12"></span>Symmetry

# <span id="page-14-4"></span>**1.42 Lupa**

<span id="page-14-13"></span>Magnify

## <span id="page-14-5"></span>**1.43 Powiëkszanie**

<span id="page-14-14"></span>Zoom

# <span id="page-14-6"></span>**1.44 Odwoîanie ostatniej operacji**

<span id="page-14-15"></span>Undo

# <span id="page-14-7"></span>**1.45 Czyszczenie ekranu**

<span id="page-14-16"></span>CLS

# <span id="page-14-8"></span>**1.46 Wskaúnik koloru**

<span id="page-14-17"></span>Wskaúnik koloru

## <span id="page-15-0"></span>**1.47 O Deluxe Paint**

<span id="page-15-2"></span>Przewodnik ten w czëôci dotyczâcej obsîugi programu oparty jest na Deluxe Paint AGA 4.5. Jest to druga sprzedawana w Polsce legalna wersja programu dostosowana do moûliwoôci komputerów Amiga 1200 i Amiga 4000. Pierwowzorem Deluxe Paint byî program Prism stworzony dla Electronics Art przez Dana Silvë. W 1985 roku powstaîa pierwsza wersja Deluxe Paint I a w 1986 Deluxe Paint II. Dan Silva opracowaî kolejnâ wersjë programu zawierajâcâ moûliwoôê tworzenia animacji - Deluxe Paint III. Wersjë IV i V (opartâ równieû na kodach Dana Silvy) opracowali Lee Taran i Steve Show (IV) oraz Lee Ozer i Dallas J. Hodgson (V). Deluxe Paint IV ma rozwiniëte moûliwoôci graficzne oparte na ukîadach AGA a Deluxe Paint V ma zaimplementowany interfejs ARexx. Podstawowe opcje programu pozostaîy niezmienione i mimo wielkiej iloôci konkurencyjnych programów malarskich na Amigë, program ten jest nadal jeûeli nie najpopularniejszym - to na pewno standardowym programem do tworzenia grafiki bitmapowej na komputerach Amiga. Ale... proszë pamiëtaê, ûe DP jest doskonaîym programem do rysowania, malowania i animacji - do obróbki skanowanych zdjëê sâ inne, wyspecjalizowane programy.

Istnieje równieû wersja Deluxe Paint dla komputera IBM PC.

## <span id="page-15-1"></span>**1.48 Menu/Picture/Load**

<span id="page-15-3"></span>Funkcja Load otwiera na ekranie okno dialogowe (requester) pozwalajâce wybraê i zaîadowaê plik graficzny w formacie [IFF ILBM](#page-16-7) . Do wersji IV (wîâcznie) îadowanie nastëpuje po naciôniëciu gadûetu OK. W wersji V trzeba bardziej uwaûaê, poniewaû zmieniony requester îaduje juû po naciôniëciu klawisza Return. Zbyt poôpieszne dziaîanie moûe zniszczyê efekt naszej pracy poprzez "przykrycie" istniejâcego obrazka przez nowy. Program nie posiada opcji zapisujâcej automatycznie pracy co jakiô czas, tak jak to robiâ edytory tekstu. Przy wybieraniu pliku moûna stosowaê DOS-owe znaki zastëpujâce czëôê znaków nazwy pliku. Moûliwe jest równieû wybranie wiëkszej iloôci obrazków - klatek animacji (FRAMES) do zaîadowania, pod warunkiem ûe ich nazwa zakoïczona jest kolejnymi liczbami typu 001, 002 itd. Jeûeli pliki majâ ten sam tryb graficzny i iloôê kolorów - automatycznie zostanie stworzona animacja o zadanej liczbie klatek. Przykîad: Load "obrazek001", przy Load # of Frames= 4 zaîaduje pliki: obrazek001, obrazek002, obrazek003 i obrazek004 jako czteroklatkowâ animacjë.

#### <span id="page-16-0"></span>**1.49 Menu/Picture/Save**

<span id="page-16-4"></span>Funkcja Save otwiera na ekranie okno dialogowe (requester) pozwalajâce wybraê miejsce zapisania pliku aktualnego obrazka i zapisaê go pod wybranâ nazwâ. Do wersji IV (wîâcznie) zapisanie nastëpuje po naciôniëciu gadûetu OK. W wersji V trzeba bardziej uwaûaê, poniewaû zmieniony requester zapisuje juû po naciôniëciu klawisza Return. Tym niemniej przy próbie zapisania pliku pod tâ samâ nazwa i w tym samym katalogu zawsze pojawia sië okienko z proôbâ o potwierdzenie polecenia.

#### <span id="page-16-1"></span>**1.50 Menu/Picture/Delete**

<span id="page-16-5"></span>Po wybraniu nazwy pliku (i ôcieûki dostëpu) moûna skasowaê plik, który niekoniecznie musi byê obrazkiem. Moûe to byê dowolny plik Amiga DOS który moûna wybraê requesterem.

## <span id="page-16-2"></span>**1.51 Menu/Picture/Print**

<span id="page-16-6"></span>Deluxe Paint drukuje obrazek wykorzystujâc Preferencje systemowe Amigi. Okno Print Picture pozwala na dokonanie chwilowych zmian parametrów drukowania.

#### <span id="page-16-3"></span>**1.52 Format IFF ILBM**

<span id="page-16-7"></span>IFF ILBM jest graficznâ wersjâ formatu IFF obejmujâcego równieû dane innego typu takie jak teksty, dúwiëki (IFF 8SVX), rysunki wektorowe itd. Format ten jest znany praktycznie tylko na komputerach Amiga i jest przez nie bezpoôrednio wyôwietlany. Czasem (rzadko) moûna spotkaê IFF ILBM na innych komputerach pod nazwâ LBM. Inne formaty graficzne takie jak np. GIF, PCX, czy TIFF Amiga moûe zmieniê odpowiednim programem na format IFF (obecnie przy pomocy Datatypes) i wyôwietliê go na ekranie. Odmianâ IFF ILBM jest format 24-bitowy zgodny z formatem tego typu (24 bity) na innych komputerach, moûliwy jednak do wyswietlenia tylko na Amidze wyposaûonej w odpowiedniâ kartë graficznâ. Deluxe Paint V dodatkowo umoûliwia odczytywanie plików graficznych typu PBM (Packed Bit Map) stosowanych przy eksporcie danych wersji Deluxe Paint na PC. Moûliwe jest takûe tworzenie plików 24-bitowych, nawet bez moûliwoôci ich wyswietlania.

## <span id="page-17-0"></span>**1.53 Tryb ekranu**

<span id="page-17-1"></span>Tryby ekranowe moûna podzieliê przede wszystkim na tryby PAL stosowane w Europie i NTSC stosowane gîównie w USA. Podczas wyôwietlania trybu NTSC w Polsce podstawowâ róûnicâ widocznâ dla uûytkownika bëdzie inna (mniejsza) wysokoôê obrazu zwiâzana z normami amerykaïskiego standardu NTSC. Z obrazem takim uûytkownik spotyka sië czësto przy programach i grach pochodzâcych z USA. Podstawowymi formatami trybu PAL sâ ekrany o rozmiarach 320 na 256 320 na 512 640 na 256 (najczëôciej stosowany przy wyôwietlaniu Workbench) 640 na 512 1280 na 256 1280 na 512 Formaty o wysokoôci ekranu 512 sâ na ogóî wyôwietlane w Interlace "z przeplotem". Polega to na tym, ûe linie ekranu sâ w tym trybie wyôwietlane z mniejszâ czëstotliwoôciâ co powoduje nieprzyjemne drûenie obrazu na ekranie. Wyjâtkiem jest tu tryb DoublePAL który przy 512 punktach ekranowych w pionie wyôwietla obraz bez drgaï. Moûliwe jest to jednak tylko na monitorach wyûszej klasy. Kolejnâ modyfikacjâ trybu ekranowego jest Overscan tworzâcy obraz wiëkszy niû wymienione powyûej ale uzaleûniony od okreôlonego trybu ekranowego. Maksymalny Overscan powoduje wyôwietlenie obrazu bez "ramki" i wypeînia prawie caîkowicie ekran monitora. Dodatkowym atrybutem trybu ekranowego sâ kolory. Uzaleûnione sâ od iloôci bitplanów tworzâcych obraz. 2 kolory 1 bitplan 4 kolory 2 bitplany 8 kolorów 4 bitplany 16 kolorów 5 bitplanów 32 kolory 6 bitplanów 256 kolorów 8 bitplanów Pewnym wyjâtkiem sâ tryby z "faîszywymi kolorami": 64 kolory 6 bitplanów EHB 32 "prawdziwe kolory" 4096 kolorów 6 bitplanow HAM (HAM6) 16 "prawdziwych kolorów" 262144 kolory 8 bitplanów HAM8 64 "prawdziwe kolory" Tryb EHB (Extra Half Brite) posiada w rzeczywistoôci tylko 32 kolory oraz dodatkowo 32 barwy przyciemnione do poîowy,

bëdâce odpowiednikami 32 "prawdziwych" kolorów. Tryby HAM posiadajâ paletë odpowiednio 16 - HAM6 i 64 kolory - HAM8. Pozostaîe kolory tworzone sâ z barw palety podstawowej kolejnymi krokami pozostawiajâcymi ôlad na ekranie - jest to [rampa](#page-18-4) . "Prawdziwe" kolory dajâ sië modyfikowaê przez uûytkownika, kolory

wynikowe nie.

Amigi wyposaûone w ukîady AGA (i Deluxe Paint IV -V) wyôwietlajâ wszystkie wymienione tryby we wszystkich kolorach, w zaleûnoôci od posiadanej iloôci pamiëci RAM komputera.

Zwiëkszenie iloôci bitplanów i zmiana trybu na Overscan zwiëksza gwaîtownie zapotrzebowanie na pamiëê podczas pracy z obrazkiem.

#### <span id="page-18-0"></span>**1.54 Rampa**

<span id="page-18-4"></span>opis rampy w HAM

#### <span id="page-18-1"></span>**1.55 Strona zapasowa**

<span id="page-18-3"></span>"Spare" to dodatkowa strona (ekran pracy). Uaktywnienie jej powoduje utrzymywanie w pamiëci komputera dwóch obrazków równoczeônie. Odpowiednikiem "Spare" przy animacji jest [Scratch](#page-19-4) . Jeûeli chcemy pracowaê na wiëcej niû dwóch stronach na raz moûemy uûyê do tego celu animacji tworzâc kilka klatek. Uîatwia to bardzo pracë przy skomplikowanych rysunkach ale zwielokrotnia zapotrzebowanie na pamiëê komputera.

W Deluxe Paint IV strona gîówna i zapasowa muszâ mieê ten sam tryb ekranowy i paletë.

W Deluxe Paint V strona gîówna i zapasowa muszâ mieê ten sam tryb ekranowy ale kolory palety mogâ byê róûne. Uwaga: Pod pojëciem [Strona](#page-18-5) (Page) rozumie sië jeszcze coô innego - obszar moûliwy do pracy wiëkszy niû wyôwietlany bezpoôrednio obraz. Np. tryb 640x512 a strona 640x1024. Widaê wtedy tylko poîowë strony na ekranie.

#### <span id="page-18-2"></span>**1.56 Strona**

<span id="page-18-5"></span>Strona ekranowa moûe byê wiëksza niû ekran. Ograniczenie tej wielkoôci jest uzaleûnione od iloôci pamiëci komputera.

Przesuwanie strony moûna wykonywaê klawiszami kursora, "skok" do koïca

strony klawiszami kursora z Alt lub naciskajâc klawisz N który powoduje przesuniëcie strony tak aby ôrodek jej wypadî w pobliûu aktualnej pozycji wskaúnika myszy. Stronë moûna oglâdaê w caîoôci naciskajâc klawisze Shift + S . Oglâdana w ten sposób strona jest oczywiôcie zmniejszona do wymiarów ekranu z nieuniknionym uproszczeniem detali obrazka.

## <span id="page-19-0"></span>**1.57 Szkic**

<span id="page-19-4"></span>"Scratch" (szkic) to dodatkowa strona (ekran pracy) podczas animacji. Uaktywnienie jej powoduje utrzymywanie w pamiëci komputera animacji i jeszcze jednego obrazu dodatkowo. Odpowiednikiem "Scratch" przy normalnej pracy (bez animacji) jest [Spare](#page-18-3) . "Scratch" nie wchodzi w skîad animacji toteû dziaîa identycznie jak "Spare" i moûna przy jej pomocy tworzyê wraz z wybranâ klatkâ animacji podobne efekty jak ze stronâ zapasowâ (Spare). W Deluxe Paint IV klatki animacji i szkic muszâ mieê ten sam tryb ekranowy i paletë. Klatki animacji nie mogâ byê wiëksze niû ekran. W Deluxe Paint V klatki animacji i szkic muszâ mieê ten sam tryb ekranowy ale kolory palety mogâ byê róûne. Klatki animacji mogâ byê wiëksze od ekranu.

Tworzenie obrazów - klatek animacji i szkicu - wiëkszych niû ekran, na wiëkszej stronie zwiëksza gwaîtownie zapotrzebowanie na pamiëê komputera.

## <span id="page-19-1"></span>**1.58 Wielkoôê strony**

<span id="page-19-3"></span>Opcja Set Page Size... pozwala ustawiê [stronë](#page-18-5) wiëkszâ niû ekran. Requester (okno dialogowe) pozwala na ustawienie wielkoôci strony w sposób dowolny lub dopasowanie do wybranych wielkoôci [Overscanu](#page-19-5) . Strona gîówna i zapasowa mogâ byê róûnej wielkoôci.

## <span id="page-19-2"></span>**1.59 Overscan**

<span id="page-19-5"></span>Overscan pozwala na zwiëkszenie obrazu do moûliwego maksimum widocznego na ekranie. Zasadniczo wielkoôê overscanu ustawia sië preferencjami systemowymi.

Tryb ten, zaleûny od konkretnych trybów ekranowych wyôwietlania, ma gîównie zastosowanie przy nagrywaniu obrazów z Amigi na video, ze wzglëdu na likwidacjë ramki ograniczajâcej obraz.

Overscan powoduje równieû silne zwiëkszenie zapotrzebowania komputera na pamiëê.

Pewnym sposobem na likwidacjë ramki wokóî obrazka, bez uûywania trybu overscan, jest unikanie malowania aû do krawëdzi obrazu. Ustawienie (i zachowanie) jako koloru tîa pierwszej barwy z palety (kolor nr 0) powoduje, ûe ramka jest w kolorze tîa i obraz pozornie wypeînia caîâ widocznâ powierzchnië ekranu.

## <span id="page-20-0"></span>**1.60 kopiuj stronë**

<span id="page-20-4"></span>Opcja ta powoduje skopiowanie zawartoôci ze strony gîównej do strony zapasowej. Jeûeli strona zapasowa dotychczas nie istniaîa, podczas tej operacji zostanie zaîoûona. Jeûeli przeprowadzimy kopiowanie ze strony zapasowej, strona gîówna zostanie potraktowana jak strona zapasowa i tam nastâpi skopiowanie zawartoôci. Opcja ta jest dostëpna z klawiatury poprzez naciôniëcie Ctrl + j .

## <span id="page-20-1"></span>**1.61 doîâcz z przodu**

<span id="page-20-5"></span>Obrazy ze strony gîównej i zapasowej (niewidocznej w chwili operacji) îâczâ sië na stronie gîównej w jeden nowy obraz. Kolor tîa obrazka ze strony zapasowej staje sië "przezroczysty". Przez kolor tîa obrazka ze strony zapasowej widaê obrazek ze strony gîównej.

## <span id="page-20-2"></span>**1.62 doîâcz z tyîu**

<span id="page-20-6"></span>Obrazy ze strony gîównej i zapasowej (niewidocznej w chwili operacji) îâczâ sië na stronie gîównej w jeden nowy obraz. Aktualny kolor tîa obrazka staje sië "przezroczysty". Przez kolor tîa obrazka ze strony gîównej widaê obrazek ze strony zapasowej.

## <span id="page-20-3"></span>**1.63 pokaû stronë**

<span id="page-20-7"></span>Naciskajâc Shift S moûemy zobaczyê w caîoôci stronë wiëkszâ od ekranu. Wiâûe to sië jednak z nieuniknionym uproszczeniem obrazu, co widaê zwîaszcza na rysunkach o duûej iloôci drobnych detali. Przy pomocy lewego klawisza myszy moûemy przesuwaê po ekranie prostokât pokazujâcy zakres widocznego na ekranie obszaru rysunku, puszczenie klawisza powoduje powrót na ekran w wybranym miejscu strony.

## <span id="page-21-0"></span>**1.64 odwróê**

<span id="page-21-5"></span>Opcja Flip pozwala odwracaê obrazek symetrycznie w pionie lub poziomie. Naleûy zwróciê uwagë, ûe odwracanie nastëpuje tak jakby oglâdaîo sië obrazek "z tyîu", np. rysunek namalowany na szkle.

#### <span id="page-21-1"></span>**1.65 skasuj stronë zapasowâ**

<span id="page-21-6"></span>Kasowanie strony zapasowej czyôci zawartoôê aktualnej strony o ile istniejâ dwie strony - gîówna i zapasowa. Likwidacji ulega strona z poziomu której wywoîano funkcjë, a wiëc moûe to byê strona gîówna. Podczas tej operacji zostaje zwolniona pamiëê zajmowana przez likwidowanâ stronë. W wypadku gdy nie istnieje strona zapasowa, operacji kasowania nie moûna przeprowadziê.

## <span id="page-21-2"></span>**1.66 tryb graficzny**

<span id="page-21-7"></span>Przechodzâc do "Screen mode" moûemy zmieniê tryb graficzny, iloôê kolorów, overscan itd. Przed wykonaniem operacji program pyta sië czy zapisaê stan dotychczasowej pracy. Powrót do strony gîównej niszczy aktualny brush i stronë zapasowâ. Zmiana zawartoôci strony moûe byê dostosowana do nowych parametrów ekranu.

## <span id="page-21-3"></span>**1.67 zakoïczenie pracy**

<span id="page-21-8"></span>Naciskajâc "tradycyjny" zestaw klawiszy Prawa Amiga + Q koïczymy pracë i zamykamy program. Jeûeli cokolwiek zostaîo narysowane na ekranie, program przed zakoïczeniem pracy zapyta czy zapisaê rysunek na dysku.

#### <span id="page-21-4"></span>**1.68 îadowanie wycinka**

<span id="page-21-9"></span>Sytuacja prawie identyczna do wykonania komendy Picture/Load. Îadowanie brusha nie zmienia jednak palety obrazu na ekranie w zwiâzku z czym zaîadowany brush zazwyczaj ma niewîaôciwâ paletë. Moûna wówczas uûyê komendy Color/Palette/Use Brush Palette - co nada obrazowi kolory palety zaîadowanego wycinka, lub komendy Color/Brush/Remap, która dopasuje kolory brusha do palety obrazu. Jeûeli paleta obrazu jest zbyt "uboga" efekty mogâ byê róûne.

## <span id="page-22-0"></span>**1.69 zapisywanie wycinka**

<span id="page-22-7"></span>Sytuacja prawie identyczna do wykonania komendy Picture/Save. Zapisany brush zawiera informacjë o palecie i krâûeniu kolorów.

# <span id="page-22-1"></span>**1.70 kopiowanie wycinka**

<span id="page-22-8"></span>Kopiowanie brusha do clipboardu (schowka). Oznacza to, ûe inny program posiadajâcy moûliwoôê pobierania zawartoôci clipboardu moûe ten brush pobraê. Moûliwa jest w ten sposób wymiana danych pomiëdzy programami.

# <span id="page-22-2"></span>**1.71 wstawianie wycinka**

<span id="page-22-9"></span>Wstawianie brusha pobranego z clipboardu (schowka). Oznacza to, ûe inny program posiadajâcy moûliwoôê przesyîania danych do graficznych do clipboardu moûe brush wykonaê i skopiowaê a Deluxe Paint pobraê do dalszej pracy. Moûliwa jest w ten sposób wymiana danych pomiëdzy programami.

# <span id="page-22-3"></span>**1.72 przywrócenie wycinka**

<span id="page-22-10"></span>Przywraca brush (wycinek, obiekt) istniejâcy w pamiëci jako aktualny. Brush usuniëty przez Brush/Free nie da sië odtworzyê - nie jest to opcja Undo.

# <span id="page-22-4"></span>**1.73 przechowywanie wycinka**

<span id="page-22-11"></span>Jest to jedyny sposób na przechowywanie w pamiëci jednoczeônie dwóch wycinków (brushy). Specjalny bufor zmniejsza oczywiôcie wolnâ pamiëê komputera.

# <span id="page-22-5"></span>**1.74 wyginanie wycinka**

<span id="page-22-12"></span>Wybranie opcji Brush/Bend... otwiera moûliwoôê wyginania wybranego wycinka w osi pionowej lub poziomej.

# <span id="page-22-6"></span>**1.75 wyginanie wycinka w poziomie**

<span id="page-22-13"></span>Wybranie opcji Brush/Bend/Horiz powoduje pojawienie sië na wybranym wycinku ("przyczepionym" do kursora) prostokâtnej ramki. Naciôniëcie lewego klawisza myszy powoduje unieruchomienie wycinka i moûliwoôê przesuwania kursora w pionie i poziomie. Pionowe fragmenty ramki wyginajâ sië w ôlad za kusorem w îuk deformujâc jednoczeônie zawartoôê ramki. Puszczenie klawisza utrwala ten efekt. Otwarcie narzëdzia wycinania prawym klawiszem myszy przywraca poprzedni stan wycinka.

### <span id="page-23-0"></span>**1.76 wyginanie wycinka w pionie**

<span id="page-23-4"></span>Wybranie opcji Brush/Bend/Vert powoduje pojawienie sië na wybranym wycinku ("przyczepionym" do kursora) prostokâtnej ramki. Naciôniëcie lewego klawisza myszy powoduje unieruchomienie wycinka i moûliwoôê przesuwania kursora w pionie i poziomie. Poziome fragmenty ramki wyginajâ sië w ôlad za kusorem w îuk deformujâc jednoczeônie zawartoôê ramki. Puszczenie klawisza utrwala ten efekt. Otwarcie narzëdzia wycinania prawym klawiszem myszy przywraca poprzedni stan wycinka.

## <span id="page-23-1"></span>**1.77 okreôlanie uchwytu wycinka**

<span id="page-23-5"></span>Wybierajâc z menu opcjë Brush/Handle... uzyskujemy moûliwoôê ustawienia pozycji wyciëtego brusha wzglëdem kursora. Typowy uchwyt wycinka - w ôrodku, jest czasem niewygodny przy pracy, zwîaszcza w sytuacjach operowania wycinkiem blisko krawëdzi obrazu. Bardzo waûne jest teû wîaôciwe i przemyôlane ustawienie uchwytu podczas operowania wycinkiem przemieszczanym w perspektywie lub uûytym w animacji.

#### <span id="page-23-2"></span>**1.78 standardowe uchwyty wycinka**

<span id="page-23-6"></span>Wybranie z menu opcji Brush/Handle/Rotate lub naciskajâc klawisze Alt + X uzyskujemy moûliwoôê ustawienia pozycji wyciëtego brusha wzglëdem kursora w jednej z piëciu kolejnych pozycji. Kolejne naciskanie klawiszy przesuwa uchwyt kolejno na dwa górne rogi wycinka, ôrodek i dwa dolne rogi - w kierunku zgodnym z ruchem wskazówek zegara.

#### <span id="page-23-3"></span>**1.79 dowolne ustawianie uchwytu wycinka**

<span id="page-23-7"></span>Wybranie z menu opcji Brush/Handle/Place lub naciskajâc klawisze Alt + Z uzyskujemy moûliwoôê ustawienia pozycji wyciëtego brusha wzglëdem kursora w dowolnie wybranym miejscu. W skrajnym wypadku brush moûe znajdowaê sië po jednej stronie ekranu a uchwyt po drugiej. Moûna nawet powiëkszyê ten dystans doprowadzajâc do wiëkszej odlegloôci uchwytu od wycinka niû wynosi wielkoôê ekranu.

#### <span id="page-24-0"></span>**1.80 niszczenie wycinka**

<span id="page-24-7"></span>Ta komenda usuwa wycinek (brush) z pamiëci komputera. Najproôciej zwolniê pamiëê przeznaczonâ na brush klikajâc narzëdziem podnoszenia wycinka na ekran. Pobieramy wtedy jednopikselowy brush, który oczywiôcie zajmuje o wiele mniej pamiëci niû jakikolwiek inny wycinek, a w zasadzie (sâ wyjâtki) moûna mieê jednoczeônie jeden brush w pamiëci. Jednak moûna po wyciëciu czegoô z ekranu przejôê do innych czynnoôci, np. rysowaê koîa pëdzlem systemowym . Wówczas poprzednio wyciëty brush pozostaje w pamiëci i da sië wywoîaê opcjâ Restore lub np. kombinacjâ klawiszy Shift + B . Taki "ukryty i zapomniany" brush usuwamy opcjâ Brush/Free.

#### <span id="page-24-1"></span>**1.81 brush do pamiëci**

<span id="page-24-4"></span>Ta komenda lub kombinacja klawiszy Alt + N pozwala na wstawienie aktualnego wycinka ("przyczepionego" do kursora) do specjalnego bufora pamiëci i zachowanie go do dalszych manipulacji.

### <span id="page-24-2"></span>**1.82 brush z pamiëci**

<span id="page-24-5"></span>Ta komenda lub kombinacja klawiszy Alt + B pozwala na zamianë aktualnego wycinka ("przyczepionego" do kursora) z wycinkiem w schowanym w buforze pamiëci. Moûna w ten sposób uûywaê kolejno dwóch brushy, nie liczâc "pëdzli systemowych" oraz animbrusha.

#### <span id="page-24-3"></span>**1.83 przemiana**

<span id="page-24-6"></span>Ta komenda lub kombinacja klawiszy Alt + M pozwala na stworzenie kilku brushy poôrednich pomiëdzy wycinkiem aktualnym a wycinkiem schowanym komendâ Spare/Brush->Spare. W nastëpstwie wykonania tej komendy pojawia sië okienko Make AnimBrush w które naleûy wstawiê iloôê kroków (faz) w których ma nastâpiê przeksztaîcanie .

Jest to jeden ze sposobów tworzenia brusha (wycinka) animowanego.

Opcja ta nie dorównuje jakoôciâ programom specjalnie stworzonym do wykonywania efektu Metamorph, Morph lub Warp. Fazy skrajne pobierane z wycinków mogâ takûe zostaê zdeformowane.

DeluxePaint V ma w stosunku do wersji IV powiëkszone moûliwoôci tworzenia takiego efektu.

Najlepsze efekty uzyskuje sië przy uûyciu jednakowej wielkoôci brushy, to znaczy wyciëtych z takiej samej wielkoôci obszaru obrazu.

PRZYKÎAD ANIMACJI WYKONANEJ DZIËKI METAMORPH ...

#### <span id="page-25-0"></span>**1.84 zmiana wymiarów wycinka**

<span id="page-25-5"></span>Wybierajâc Brush/Size/...uzyskujemy dostëp do piëciu opcji zmiany wymiarów wycinka. Otwarcie narzëdzia wycinania prawym klawiszem myszy przywraca poprzedni stan wycinka. Opcja Undo nie dziaîa.

## <span id="page-25-1"></span>**1.85 dowolne powiëkszenie wycinka**

<span id="page-25-6"></span>Wybierajâc opcjë Brush/Size/Stretch lub naciskajâc klawisze Shift + Z uzyskujemy moûliwoôê dowolnego powiëkszenia wycinka. Wîâczenie opcji sygnalizuje pojawienie sië w dolnym prawym rogu brusha pionowego napisu Size. Przytrzymujâc lewy klawisz myszy moûemy rozciâgnâê wycinek do ûâdanego rozmiaru. Odwoîanie opcji nastëpuje klawiszem spacji. Otwarcie narzëdzia wycinania prawym klawiszem myszy przywraca poprzedni stan wycinka. Obecnoôê wspóîrzëdnych na górnej belce ekranu pomaga nieco w kontroli powiëkszenia.

#### <span id="page-25-2"></span>**1.86 dwukrotne zmniejszenie wycinka**

<span id="page-25-7"></span>Wybierajâc opcjë Brush/Size/Halve lub naciskajâc klawisz H uzyskujemy moûliwoôê dwukrotnego zmniejszenia wycinka. Dwa kolejne klawisze na prawo od zera na gîównej klawiaturze reprezentujâ odpowiednio "stopniowe" zmniejszanie (-) i powiëkszanie (+) wycinka. Otwarcie narzëdzia wycinania prawym klawiszem myszy przywraca poprzedni stan wycinka.

#### <span id="page-25-3"></span>**1.87 dwukrotne powiëkszenie wycinka**

<span id="page-25-8"></span>Wybierajâc opcjë Brush/Size/Double lub naciskajâc klawisze Shift + H uzyskujemy moûliwoôê dwukrotnego powiëkszenia wycinka. Dwa kolejne klawisze na prawo od zera na gîównej klawiaturze reprezentujâ odpowiednio "stopniowe" zmniejszanie (-) i powiëkszanie (+) wycinka. Otwarcie narzëdzia wycinania prawym klawiszem myszy przywraca poprzedni stan wycinka.

## <span id="page-25-4"></span>**1.88 podwojenie szerokoôci wycinka**

<span id="page-25-9"></span>Wybierajâc opcjë Brush/Size/Double lub naciskajâc klawisze Shift + X uzyskujemy moûliwoôê dwukrotnego powiëkszenia wycinka w poziomie. Otwarcie narzëdzia wycinania prawym klawiszem myszy przywraca poprzedni stan wycinka.

## <span id="page-26-0"></span>**1.89 podwojenie wysokoôci wycinka**

<span id="page-26-6"></span>Wybierajâc opcjë Brush/Size/Double lub naciskajâc klawisze Shift + Y uzyskujemy moûliwoôê dwukrotnego powiëkszenia wycinka w pionie. Otwarcie narzëdzia wycinania prawym klawiszem myszy przywraca poprzedni stan wycinka.

## <span id="page-26-1"></span>**1.90 przerzucenie brusha**

<span id="page-26-7"></span>Wybierajâc Brush/Flip/...uzyskujemy dostëp do dwóch opcji odwrócenia (przerzucenia) wycinka. Jest to analogiczne narzëdzie do Picture/Flip... Opcja Undo nie dziaîa, ale jest niepotrzebna poniewaû operacja Flip nie niszczy obrazu który moûna przywróciê ponownym wywoîaniem Flip.

#### <span id="page-26-2"></span>**1.91 poziome przerzucenie brusha**

<span id="page-26-8"></span>Wybierajâc Brush/Flip/Horiz lub naciskajâc klawisz X odwracamy wycinek w poziomie.Jest to analogiczne narzëdzie do Picture/Flip/Horiz . Opcja Undo nie dziaîa, ale jest niepotrzebna poniewaû operacja Flip nie niszczy obrazu który moûna przywróciê ponownym wywoîaniem Flip/Horiz x.

#### <span id="page-26-3"></span>**1.92 pionowe przerzucenie brusha**

<span id="page-26-9"></span>Wybierajâc Brush/Flip/Vert lub naciskajâc klawisz Y odwracamy wycinek w pionie.Jest to analogiczne narzëdzie do Picture/Flip/Vert . Opcja Undo nie dziaîa, ale jest niepotrzebna poniewaû operacja Flip nie niszczy obrazu który moûna przywróciê ponownym wywoîaniem Flip/Horiz y.

### <span id="page-26-4"></span>**1.93 zmiana krawëdzi wycinka**

<span id="page-26-10"></span>Wybierajâc Brush/Edge/...uzyskujemy dostëp do dwóch opcji zmiany krawëdzi wycinka. Opcja Undo nie dziaîa, ale otwarcie narzëdzia wycinania prawym klawiszem myszy przywraca poprzedni stan wycinka.

#### <span id="page-26-5"></span>**1.94 dodanie krawëdzi wycinka**

<span id="page-26-11"></span>Wybierajâc Brush/Edge/Outline lub naciskajâc klawisze Shift + O dodajemy krawëdú (obwódkë) o gruboôci jednego piksela w kolorze wybranym wokóî aktualnego wycinka. Opcja Undo nie dziaîa, ale otwarcie narzëdzia wycinania prawym klawiszem myszy przywraca pierwotny stan brusha. Poniewaû operacja nastëpuje z pominiëciem koloru tîa, uzyskane efekty mogâ byê czasem zaskakujâce, tym bardziej, ûe moûna zmieniaê kolejno kolor aktualny palety.

#### <span id="page-27-0"></span>**1.95 przyciëcie krawëdzi wycinka**

<span id="page-27-4"></span>Wybierajâc Brush/Edge/Trim lub naciskajâc klawisz O odejmujemy krawëdú o gruboôci jednego piksela z aktualnego wycinka. Opcja Undo nie dziaîa, ale otwarcie narzëdzia wycinania prawym klawiszem myszy przywraca poprzedni stan brusha. Poniewaû operacja nastëpuje z pominiëciem koloru tîa, uzyskane efekty mogâ byê czasem zaskakujâce, zwîaszcza ze wzglëdu na to, ûe kolor tîa moûe znajdowaê sië wewnâtrz wycinka (brusha).

#### <span id="page-27-1"></span>**1.96 obracanie wycinka**

<span id="page-27-5"></span>Wybierajâc Brush/Rotate/...uzyskujemy dostëp do trzech opcji obrotu wycinka. Opcja Undo nie dziaîa, ale otwarcie narzëdzia wycinania prawym klawiszem myszy lub klawiszami Shift + B przywraca poprzedni stan wycinka.

### <span id="page-27-2"></span>**1.97 obracanie wycinka o kât prosty**

<span id="page-27-6"></span>Wybierajâc Brush/Rotate/90 Degrees, lub naciskajâc klawisz Z obracamy wycinek w kierunku odwrotnym od ruchu wskazówek zegara o 90 stopni. Opcja Undo nie dziaîa, ale otwarcie narzëdzia wycinania prawym klawiszem myszy przywraca poprzedni stan wycinka. Operacja Rotate nie niszczy obrazu, który moûna przywróciê ponownym trzykrotnym wywoîaniem tej opcji - wycinek powraca do poprzedniego poîoûenia. Obracanie wycinka na ekranie o prostokâtnym pikselu - np. 640x256, powoduje deformacjë wycinka podczas obrotu.

#### <span id="page-27-3"></span>**1.98 dowolne obracanie wycinka**

<span id="page-27-7"></span>Wybierajâc Brush/Rotate/Any Angle, obracamy wycinek przy pomocy lewego klawisza myszy w dowolnym kierunku. Wartoôê kâta obrotu moûna obserwowaê na górnej belce ekranu. Opcja Undo nie dziaîa, ale otwarcie narzëdzia wycinania prawym klawiszem myszy przywraca poprzedni stan brusha. Obracanie wycinka na ekranie o prostokâtnym pikselu - np. 640x256, powoduje deformacjë wycinka podczas obrotu.

## <span id="page-28-0"></span>**1.99 wykrzywianie wycinka**

<span id="page-28-1"></span>Wybierajâc Brush/Rotate/Shear, wykrzywiamy wycinek przy pomocy lewego klawisza myszy w ten sposób, ûe przesuwamy jego dolnâ krawëdú w poziomie. Wycinek prostokâtny przybiera ksztaît rombu. Jeûeli wîâczone jest wyôwietlanie wspóîrzëdnych moûemy obserwowaê wartoôê przesuniëcia. Opcja Undo nie dziaîa, ale otwarcie narzëdzia wycinania prawym klawiszem myszy przywraca poprzedni stan brusha. Wykrzywianie wycinka na ekranie o prostokâtnym pikselu - np. 640x256, powoduje deformacjë wycinka podczas operacji.